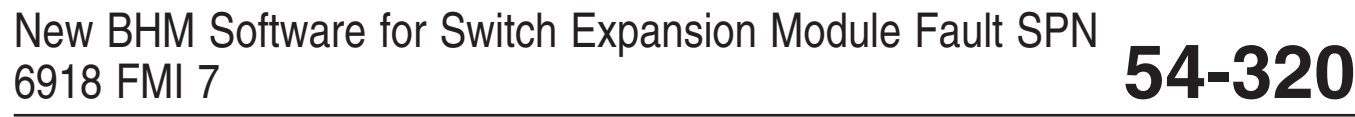

**FLA COE FLB COE FLD Conventional Business Class FLC 112 Conventional**

**Century Class Conventional Argosy Cargo Columbia > 122SD and Coronado**

**> Business Class M2 Cascadia > 108SD/114SD New Cascadia**

**Freightliner Service Bulletin**

## **General Information**

On some New Business Class M2 and 108SD/114SD vehicles, bulkhead module (BHM) fault code SPN 6918 FMI 7 displays at key ON, despite all switches showing that the correct parameters are loaded and are present in DiagnosticLink®.

This issue is resolved by upgrading BHM software 7.41 to BHM Software 7.43. Use the instructions in this bulletin to update the BHM software level.

### **Work Instructions**

- 1. Park the vehicle on a level surface, apply the parking brakes, and shut down the engine. Chock the tires.
- 2. Connect the vehicle to DiagnosticLink.
- 3. Ensure that the bulkhead module is connected. See **Fig. 1**.

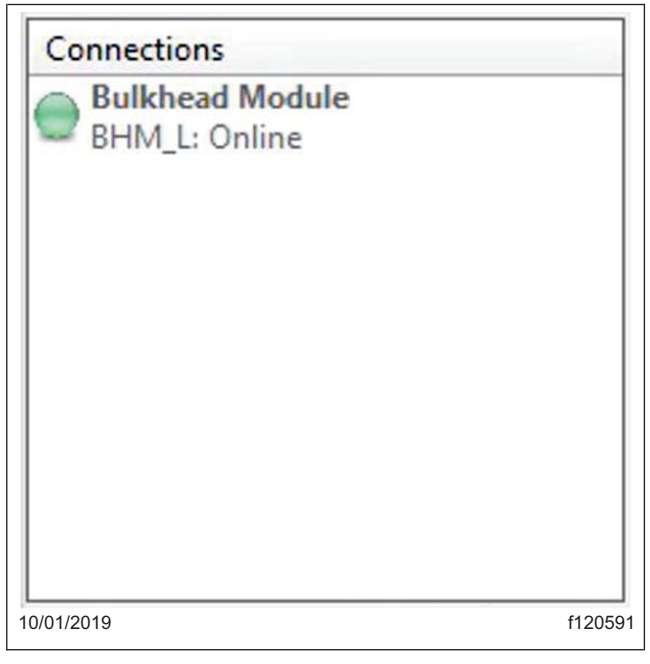

**Fig. 1, Verifying that the Bulkhead Module is Connected**

4. Go to the "Identification" tab then click on the "Standard" tab. See **[Fig. 2](#page-1-0)**.

## <span id="page-1-0"></span>New BHM Software for Switch Expansion Module Fault SPN **54-320** 6918 FMI 7 **FLA COE > Business Class M2**

#### **Freightliner Service Bulletin**

**FLB COE FLD Conventional Business Class FLC 112 Conventional**

**Century Class Conventional Argosy Cargo Columbia > 122SD and Coronado**

**Cascadia > 108SD/114SD New Cascadia**

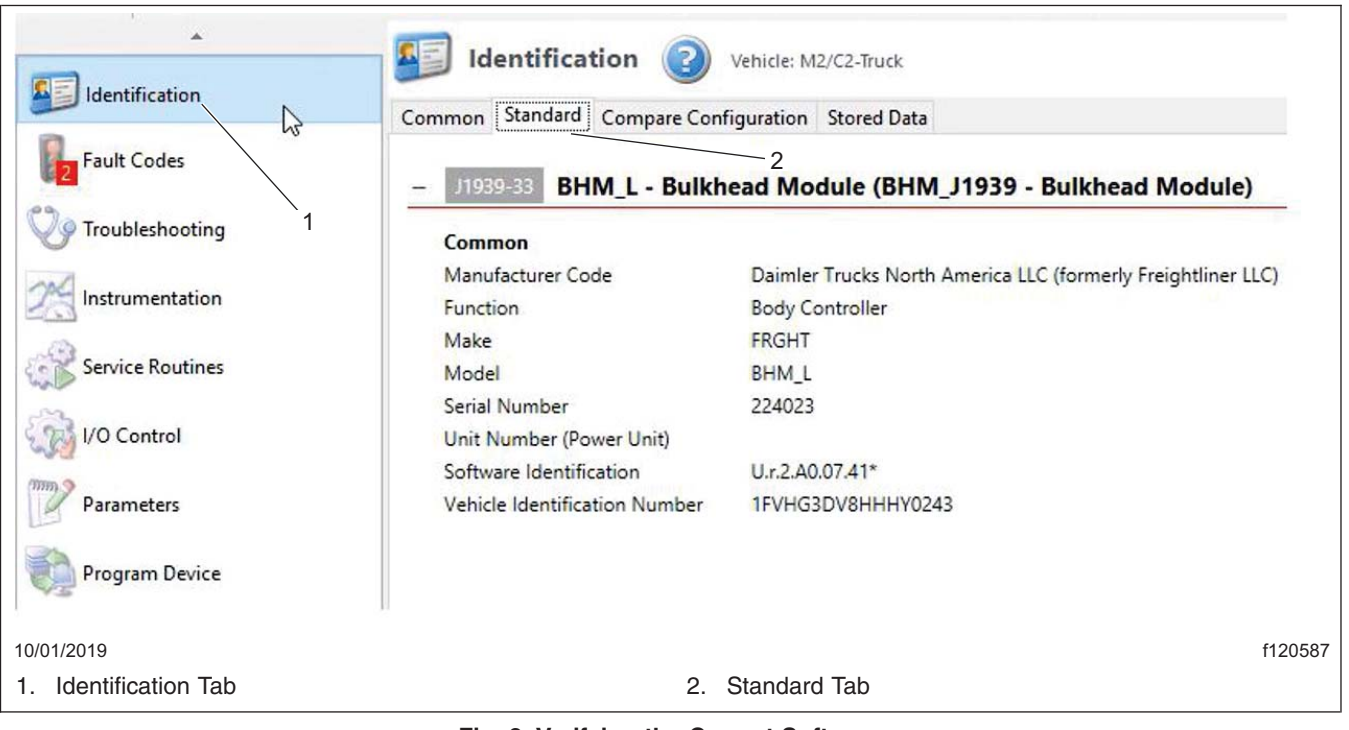

**Fig. 2, Verifying the Correct Software**

5. Verify that the BHM is currently installed with 7.41 software, then click the "Program Device" tab.

- 6. Click "Remove All" to clear VINs from the program device list.
- 7. Click Add. The "Request Equipment Data Download" form will appear. See **[Fig. 3](#page-2-0)**.

# <span id="page-2-0"></span>New BHM Software for Switch Expansion Module Fault SPN 6918 FMI 7 **54-320**

**FLA COE FLB COE FLD Conventional Business Class FLC 112 Conventional**

**Century Class Conventional Argosy Cargo Columbia > 122SD and Coronado**

- **> Business Class M2 Cascadia > 108SD/114SD**
- **New Cascadia**

**Freightliner Service Bulletin**

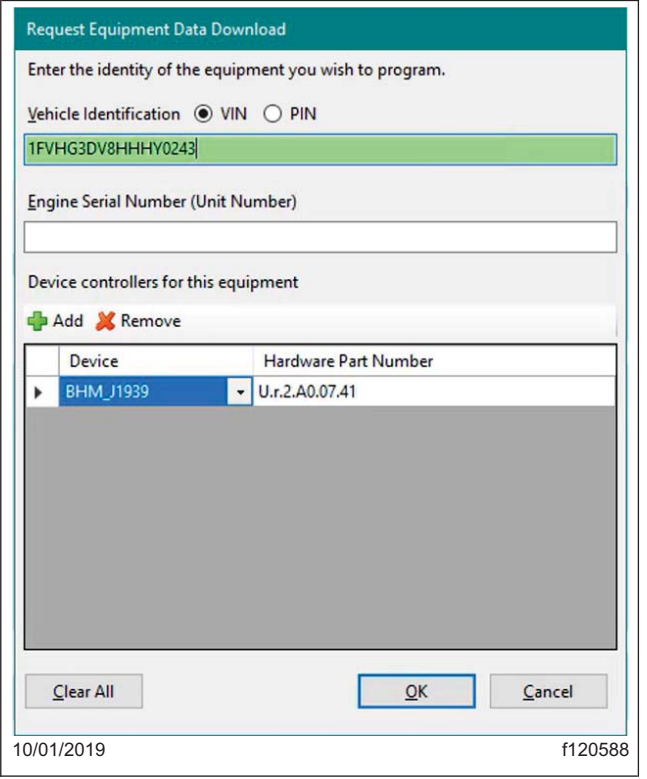

**Fig. 3, Equipment Data Download Screen**

- 8. The VIN will auto populate. If not, manually type in the VIN.
- 9. Ensure that BHM\_J1939 is showing in the "Device" column, then click OK.
- 10. On the "Program Device" tab, the "Upload Data" symbol will appear next to the VIN. See **Fig. 4**.

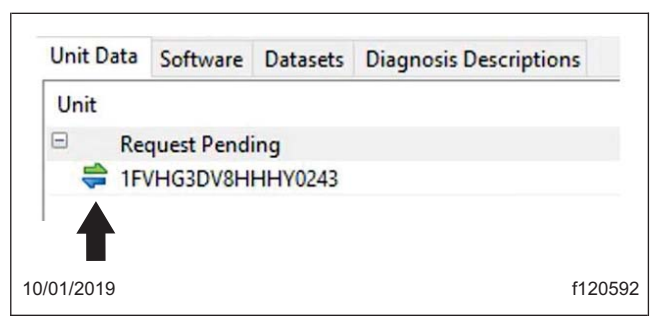

#### **Fig. 4, Update Data Symbol**

- 11. Click "Connect to Server." DiagnosticLink will download VIN data from the server.
- 12. If the chassis status is OK, click "Next." If there is an error, contact the Customer Assistance Center (CAC).
- 13. Click "Connect" and select "Newest." See **[Fig. 5](#page-3-0)**. If "Newest" is not available, it is possible that the current BHM software is not 7.41. Go to the "Identification" tab and check the software version. See **[Fig. 6](#page-3-0)**.

<span id="page-3-0"></span>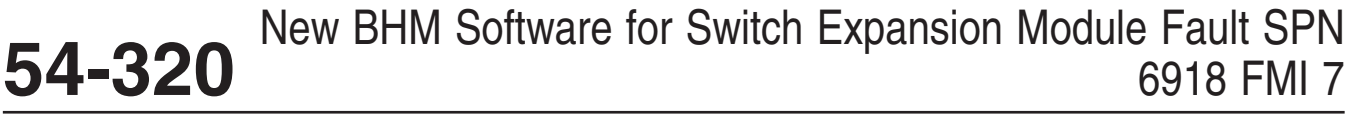

#### **Freightliner Service Bulletin**

**FLA COE FLB COE FLD Conventional Business Class FLC 112 Conventional**

**Century Class Conventional Argosy Cargo Columbia > 122SD and Coronado**

**> Business Class M2 Cascadia > 108SD/114SD**

**New Cascadia**

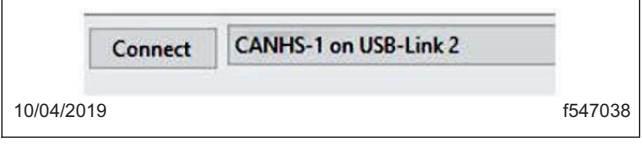

**Fig. 5, Connect Button**

| Settings      | Status |
|---------------|--------|
| Latest        | OK     |
| <b>Newest</b> | OK     |

**Fig. 6, Selecting the Newest Software Version**

14. Click Start. DiagnosticLink will begin to install 7.43 software on the BHM. See **Fig. 7**.

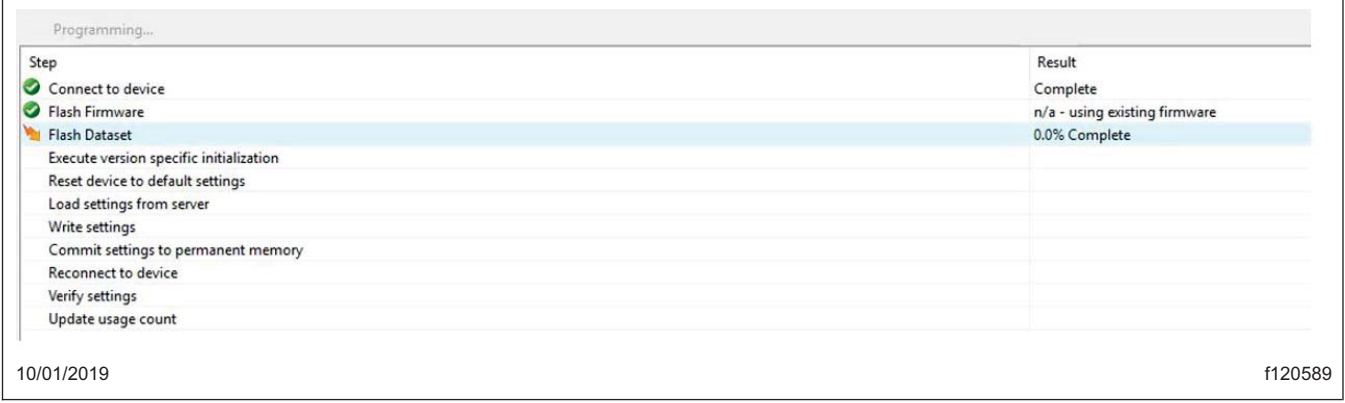

**Fig. 7, DiagnosticLink Software Download Page**

- 15. Once software installation is completed, click "Finish."
- 16. DiagnosticLink will return to the "Program Device" page. The "Upload Data" symbol is displayed next to the VIN. **[Fig. 8](#page-4-0)**.

# <span id="page-4-0"></span>New BHM Software for Switch Expansion Module Fault SPN 6918 FMI 7 **54-320**

**FLA COE FLB COE FLD Conventional Business Class FLC 112 Conventional**

**Century Class Conventional Argosy Cargo Columbia > 122SD and Coronado**

**> Business Class M2 Cascadia > 108SD/114SD New Cascadia**

**Freightliner Service Bulletin**

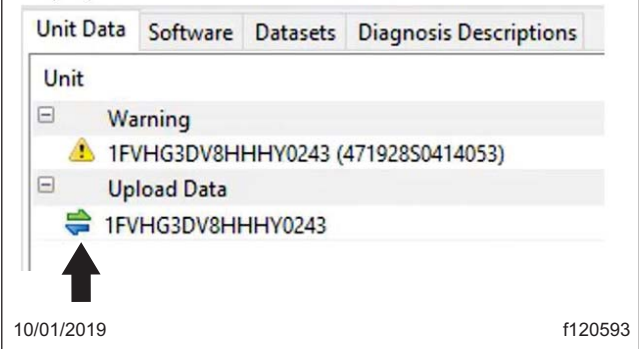

**Fig. 8, Upload Data Symbol**

- 17. Click "Connect to Server" to upload data to the server.
- 18. Once the data upload is complete, go to the "Identification" tab and click on the "Standard" tab.
- 19. Verify that the BHM is updated to 7.43 software.

## **Warranty**

This procedure is warrantable only if the described condition exists and the repair is performed within the applicable base or extended coverage warranty period. If a failure is not found, this procedure is considered preventive and warranty does not apply.

Normal warranty applies. See **Table 1** for OWL VMRS codes and labor allowance information. Enter this service bulletin number in the *Service Bulletin #* field.

| <b>OWL VMRS Codes and Labor Allowance</b> |                    |                       |  |                                                           |             |  |
|-------------------------------------------|--------------------|-----------------------|--|-----------------------------------------------------------|-------------|--|
| <b>Primary Failed Part</b>                | Component,<br>Code | Cause Code   SRT Code |  | <b>Description</b>                                        | Time: Hours |  |
| BHM Software Update   037-001-001         |                    | 23                    |  | I UPDATE BHM SOFTWARE FOR SEM<br>32A-5036A   FAULT 6918/7 | 0.5         |  |

**Table 1, OWL VMRS Codes and Labor Allowance**